## Approving Overtime in PHATIME Banner 9 Quick Sheet

- 1. Log into Banner 9
- 2. Type **PHATIME** in search field & **Enter**
- 3. Answer **No** if you get questions "You have Electronic Approvals Transactions. Do you wish to view them now?" OR "Do you wish to be notified of new transactions during the current session?"
- 4. Enter fields as following:

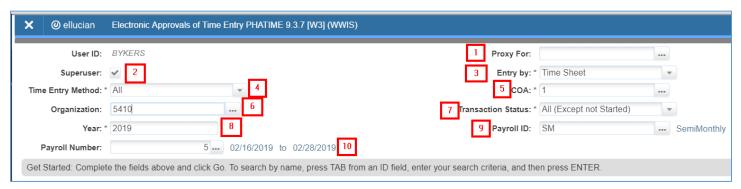

- 1. If you are approving time sheet as a proxy, select who you are acting as a proxy for
- 2. Check this box only if you are a Superuser
- 3. Select "Time Sheet"
- 4. Select "All"
- 5. Enter "1"
- 6. Enter the time sheet org code for the employee
- 7. Select "All (Except not Started)"
- 8. Enter Year
- 9. Enter "SM"
- 10. Enter Payroll Number
- 5. After you enter the Payroll Number, hit Tab
- 6. Enter the **WID** for the employee & click **OK**

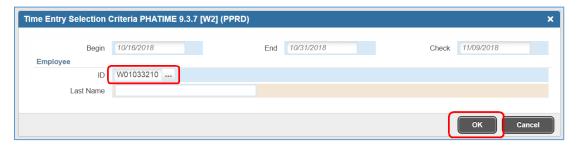

7. Special rate will populate for OVT, HOA, HPP & CBK & ask if you want to save changes; click Yes

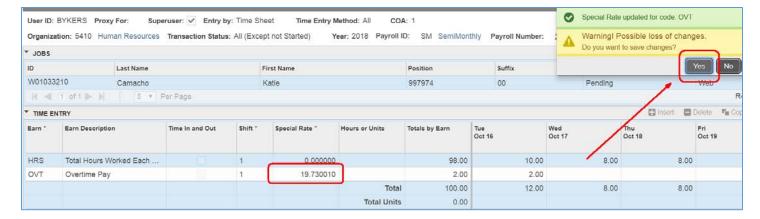

8. If time sheet is accurate and the status is **Pending**, click **Tools**, then **Approve Time** 

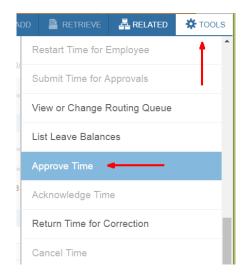

9. Click **Start Over** to approve more time sheets

Questions? Call Payroll at x2991